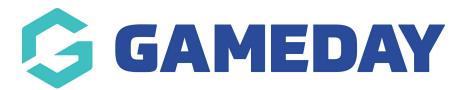

## How do I mark a member's transaction as refunded?

Last Modified on 03/05/2024 12:53 pm AEST

GameDay Passport administrators can mark an existing transaction as refunded on a member's record.

NOTE: the refund itself cannot be processed through the system. You will have to arrange them outside of the GameDay system as the funds will have been settled to the relevant bank account.

Once the refund has been processed according to your club's or association's refund policy you can change the transaction status from paid to cancelled in the system by completing the following steps:

To manually record a payment on a member record:

1. In the left-hand menu, click **Members** > **LIST MEMBERS** 

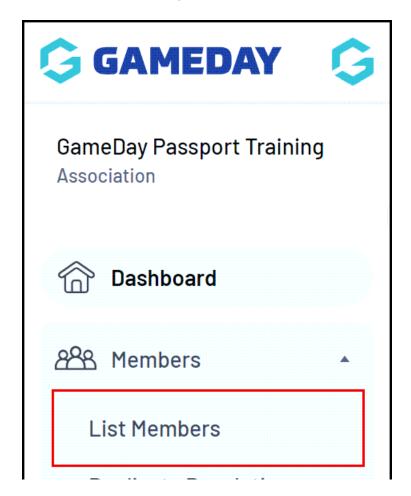

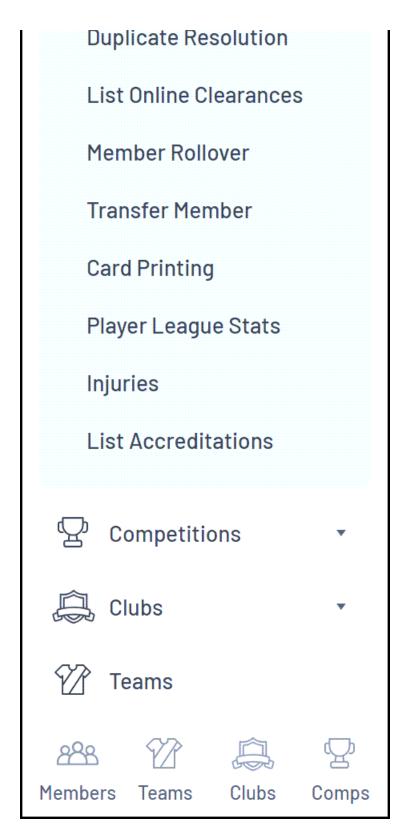

2. Find the applicable member, then click the **VIEW** (magnifying glass) icon to open their record

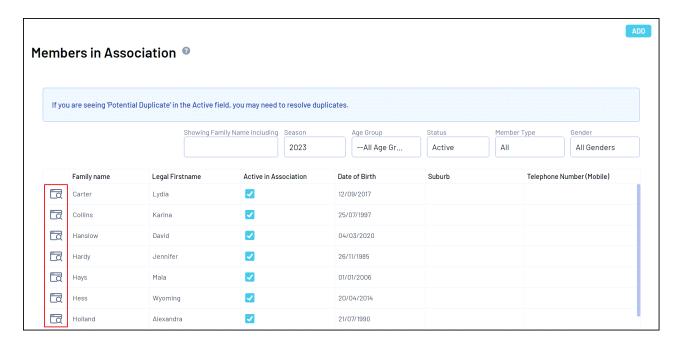

3. On the member record, select **TRANSACTIONS** in the left-hand menu

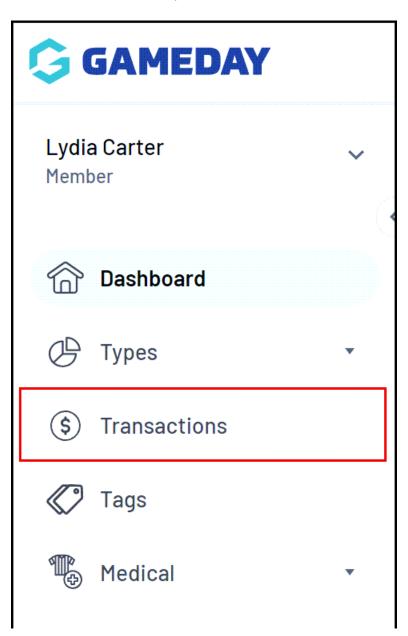

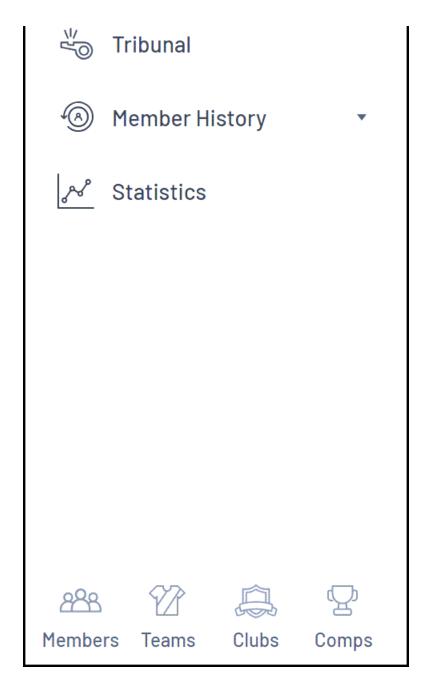

4. Click the VIEW button next to the transaction you wish to cancel

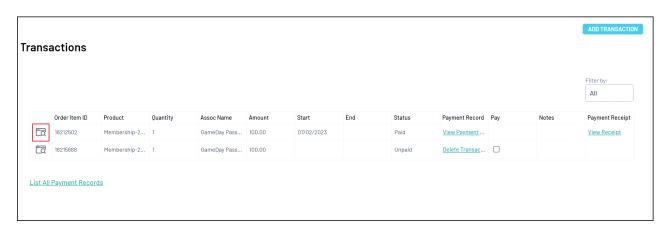

5. In the **Paid?** field, update the status to **REFUNDED** 

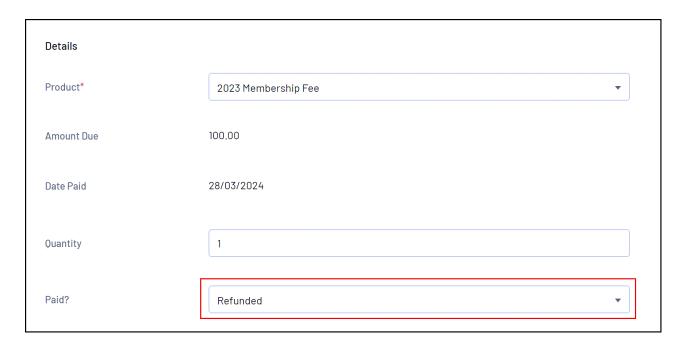

## 6. Click **UPDATE TRANSACTION**

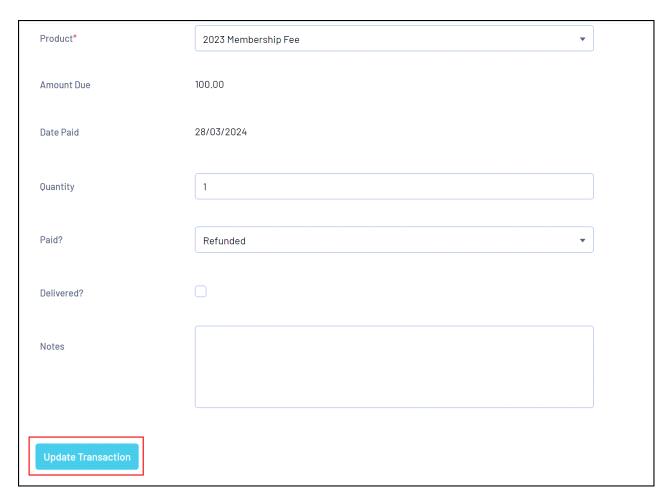

The transaction status will then be updated to reflect the refund